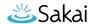

# How do I import and export assessments?

The import and export operations allow you to download an assessment or question pool created in the Tests & Quizzes tool into an external file, and to upload from such an external file, or a format-compliant file obtained elsewhere, into an assessment or question pool. The file comprises the entire assessment, including its title, settings, questions, and other options.

Two export formats are available, IMS QTI 1.2 and IMS Content Packaging. Content Packaging will capture links and attachments in your questions and package the file as a .zip file; you must transfer links and attachments yourself if you use IMS QTI. Both formats create an XML file of your questions with all the components labeled according to the IMS standards.

Tip: Many publishers provide test bank cartridges in IMS format. You may want to use this option if you are importing questions provided by your textbook publisher.

## Go to Tests & Quizzes.

Select the **Tests & Quizzes** tool from the Tool Menu in your site.

# To import an assessment, click Import.

# Create an Assessment Create from Scratch Assessment Title © Create using assessment builder Create using markup text Choose assessment type (optional) select Create

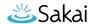

### Select your file, and click Import.

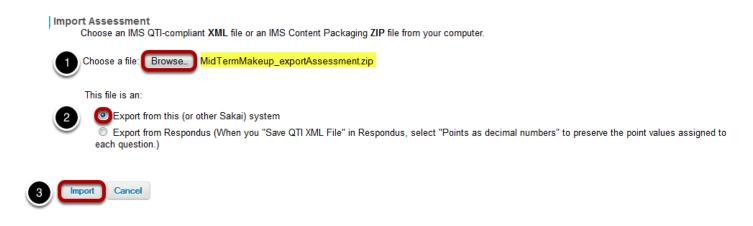

- 1. **Browse** to the file on your own computer system and open it, so that it shows the file name next to the button.
- 2. Click the radio button indicating its source for correct processing. (Tests & Quizzes supports files saved in QTI format.)
- 3. Click the **Import** button.

#### View your assessment.

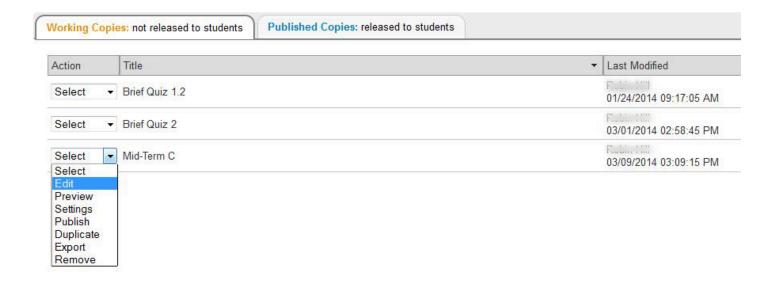

In the lower area of Tests & Quizzes, you will see a new assessment. (It will have the title of the downloaded assessment, not a title from your external file name.) You may now edit the assessment questions, or select Settings to change the title and other settings.

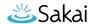

# To export an assessment.

The export will create a new file on your system, suitable for saving for further use or porting to another IMS-compliant system.

#### Select the assessment.

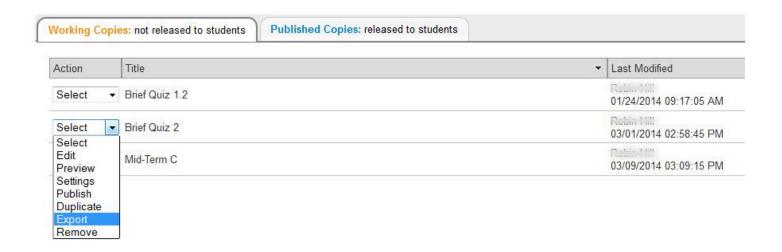

Use the drop-down menu next to the assessment title. Click **Export**.

#### Choose the export type and export.

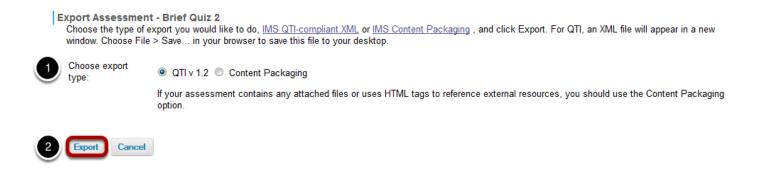

- 1. Select the export type. Your choice will depend not only on whether you wish to capture links and attachments, but also on the import capabilities of the intended destination.
- 2. Click the **Export** button.

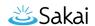

# Save (download) the file to your own system.

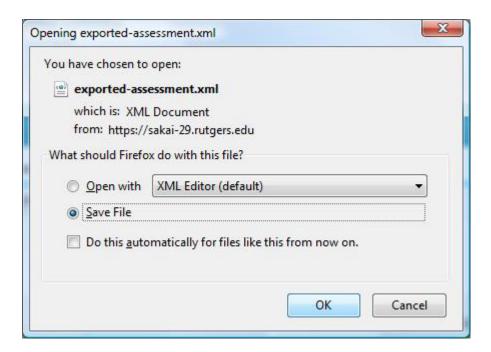

The exact prompts and steps will depend on your browser, but you may be prompted for the action to take. The resulting file can be stored for later import.